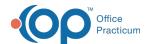

## Referral Workflow: Create a Response to a Referral

Last Modified on 12/30/2021 8:33 am EST

Version 14.19

## **About**

In this article, you will be presented with a workflow to complete a referral, which is often referred to as "closing the referral loop". The article is written after the specialist report has been received, scanned and assigned to a provider for review. Click **here** for information on scanning and attaching a document to a referral.

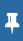

**Note**: The completing a referral may be different than your practice workflow. Always follow you practice policy and procedure.

- 1. Click Documents on the Main Navigation Panel.
- 2. Click to highlight a patient in the Referral Letter type.
- 3. Click the Patient Chart button and select Referrals/TOC.
- 4. Click the scanner icon to the left of the Referral to be reviewed.

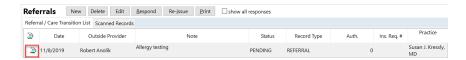

- 5. The scanned document appears in the Manage Documents window.
- 6. Once the scanned document is reviewed, click the **Mark Reviewed** button then click the **OK + Close** button. You are returned to the Referral / Care Transition List.

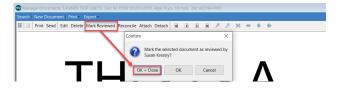

- 7. Confirm the referral is highlighted, click the **Respond** button.
- 8. Select the **Response to a referral** radio button. All prior referral information will populate the Response to a Referral window.
- 9. Document additional information from the review of the scanned report.
- 10. Complete the Reconciliation section.
  - a. From the Reconciliation section, select the radio button for Performed or Not Required.
  - b. The **Reconciled by** will default to the user logged into the OP software if Performed was selected. To change the provider or if Not required was selected, click the **Provider** button and select the provider from the list.
  - c. The **Reconciliation date** will default to the current date and time if Performed was selected. To change the date or if Not required was selected, click the drop-down arrow and select the date from the calendar.

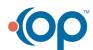

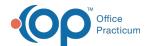

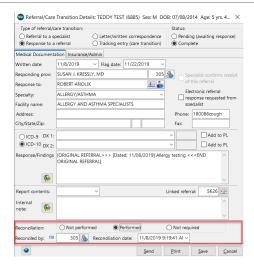

- 11. Click the Save button. The referral and response records are marked as Complete.
- 12. Close the chart. You are returned to the **Documents** tab.

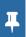

**Note**: If a new medication was prescribed, a medication allergy or problem was noted on the document, it is the responsibility of the practice to update the patient chart.

Version 14.10

## Overview

In this article you will be presented with a workflow to complete a referral, which can be referenced as closing the referral loop. The article is written after the specialist report has been received, scanned and assigned to a provider for review. Click **here** for information on scanning and attaching a document to a referral.

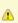

**Note**: The referral workflow documented here may be different than your practice workflow. Always follow your practice policy and procedure.

- 1. From the Schedule/Practice Workflow window, click the **Documents** tab.
- 2. If required, select the Scope and Dates from the left panel
- 3. Navigate to Type: Referral Letter in the documents grid.

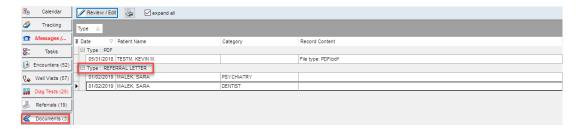

- 4. Click to highlight a patient.
- 5. Click the Chart button.
- 6. Click the Referrals/Trans button.
- 7. Click the scanner icon to the left of the referral to be reviewed.

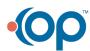

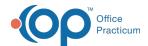

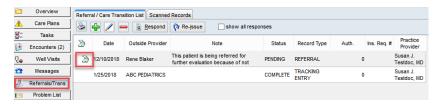

- 8. The scanned document appears in the Manage Documents window.
- 9. Once the scanned document is reviewed, click the Mark Reviewed button.
- 10. Click the **OK + Close** button. You are returned to the Referral / Care Transition List.
- 11. Confirm the referral is highlighted, click the **Respond** button.
- 12. Select the **Response to a referral** radio button. All prior referral information will populate the Response to a Referral window.

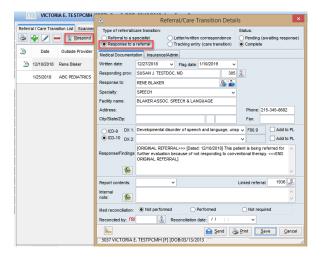

## 13. Complete the **Med reconciliation** section:

- Select the **Performed** or **Not required** radio button.
- The **Reconciled by** will default to the user logged into the OP software if Performed was selected. To change the provider or if Not required was selected, click the **Provider** button and select the provider from the list.
- The **Reconciliation date** will default to the current date and time if Performed was selected. To change the date or if Not required was selected, click the dropdown arrow and select the date from the calendar.

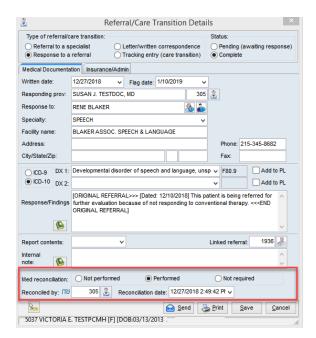

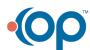

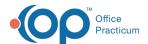

- Note: If a new medication was prescribed for the patient, you are required to enter the medication in the Medications tab of the patient chart.
  - 14. Click the Save button. The referral and response records are marked as Complete.

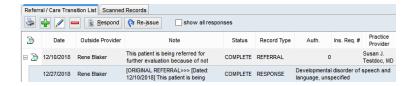

15. Close the chart. You are returned to the **Documents** tab.

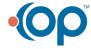